**Софья Скрылина**

# Секреты создания монтажа и коллажа в Photoshop CS5 HA MPIAME D, A Y

Санкт-Петербург «БХВ-Петербург» 2011

#### **Скрылина С. Н.**

С45 Секреты создания монтажа и коллажа в Photoshop CS5 на примерах. — СПб.: БХВ-Петербург, 2011. — 288 с.: ил. + DVD

ISBN 978-5-9775-0209-2

На примерах раскрываются секреты создания монтажа и коллажа с помощью Photoshop CS5. При этом читатель приобретает и другие навыки работы с инструментарием программы: тоновая и цветовая коррекция, изменение освещения исходных фрагментов, их подгонка по размеру и деформация, использование фильтров, стилей и слоевых эффектов, работа с инструментами рисования и редактирования, а также с векторными фигурами и текстовыми слоями. Подробно рассматриваются правила создания монтажа, типичные ошибки, возникающие при монтаже, этапы подготовки фрагментов изображения к монтажу, создание впечатляющих коллажей, поздравительных открыток и художественных надписей. Содержится перечень приемов, ускоряющих и упрощающих работу в Photoshop. Все клавиатурные комбинации предлагаются для двух платформ: MS Windows и Mac OS. DVD содержит исходные изображения из книги, готовые примеры коллажей и монтажей в формате TIFF.

*Для широкого круга пользователей*

УДК 681.3.06 ББК 32.973.26-018.2

#### **Группа подготовки издания:**

Зав. редакцией *Григорий Добин* Редактор *Игорь Цырульников* Компьютерная верстка *Натальи Караваевой* Дизайн серии *Игоря Цырульникова* Оформление обложки *Елены Беляевой* Зав. производством *Николай Тверских* 

Главный редактор *Екатерина Кондукова* Корректор *Виктория Пиотровская*

Лицензия ИД № 02429 от 24.07.00. Подписано в печать 01.09.10. Формат 70 $\times$ 100 $^1$ /<sub>16</sub>. Печать офсетная. Усл. печ. л. 23,22. Тираж 1700 экз. Заказ № "БХВ-Петербург", 190005, Санкт-Петербург, Измайловский пр., 29.

Санитарно-эпидемиологическое заключение на продукцию № 77.99.60.953.Д.005770.05.09 от 26.05.2009 г. выдано Федеральной службой по надзору в сфере защиты прав потребителей и благополучия человека.

> Отпечатано с готовых диапозитивов в ГУП "Типография "Наука" 199034, Санкт-Петербург, 9 линия, 12.

## **Оглавление**

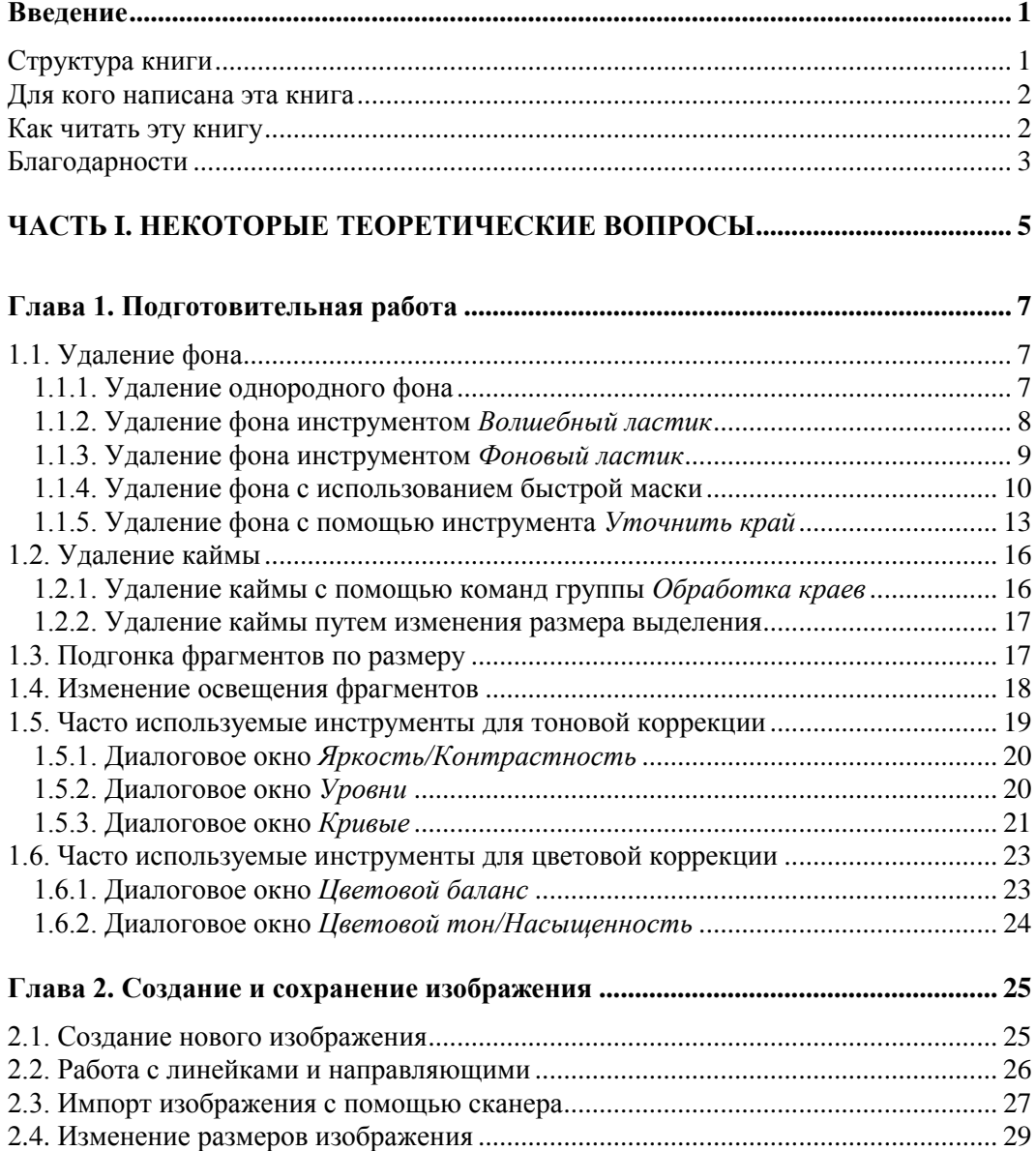

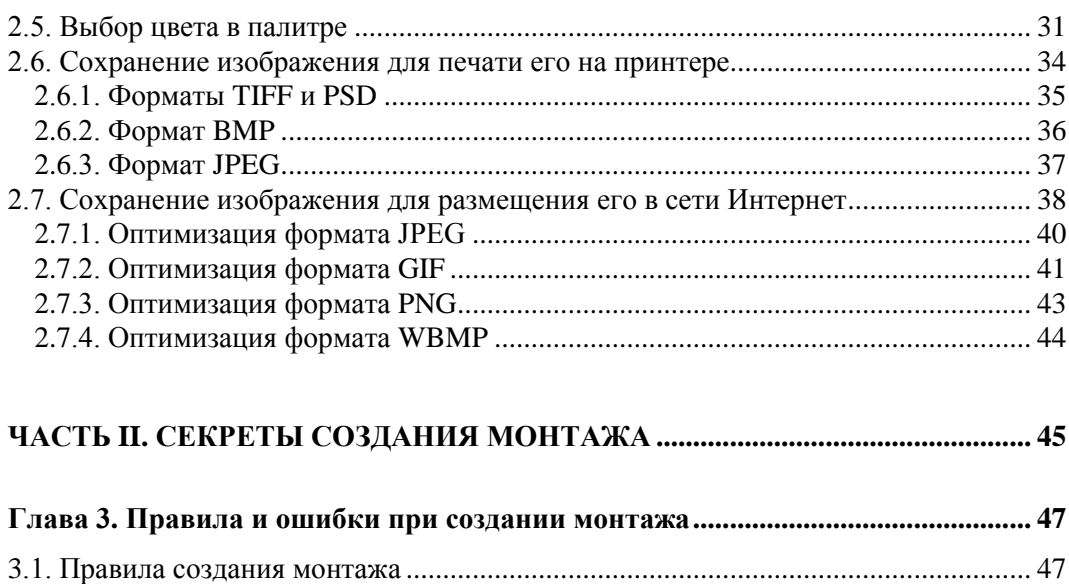

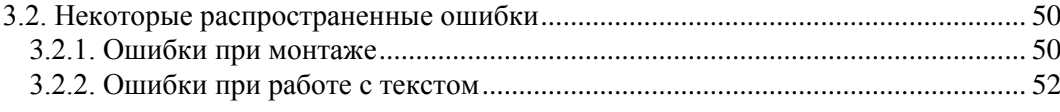

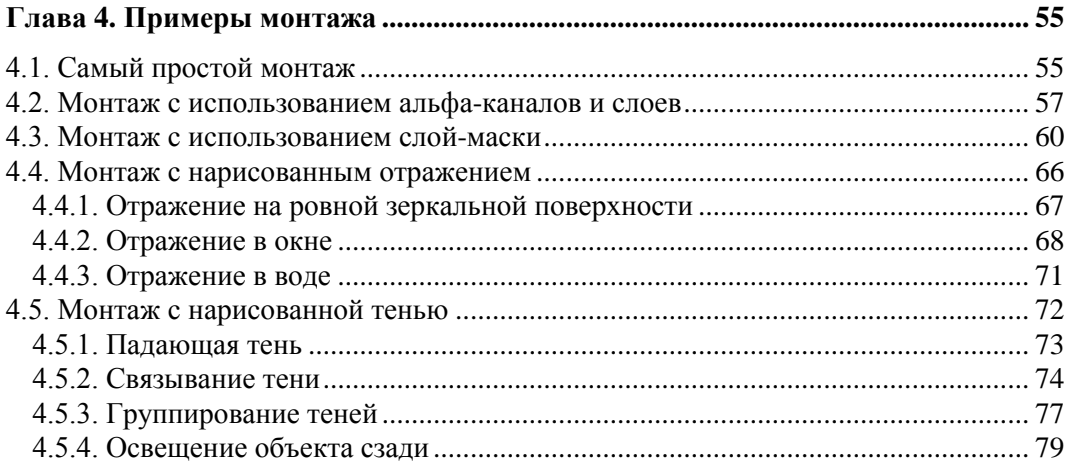

### 

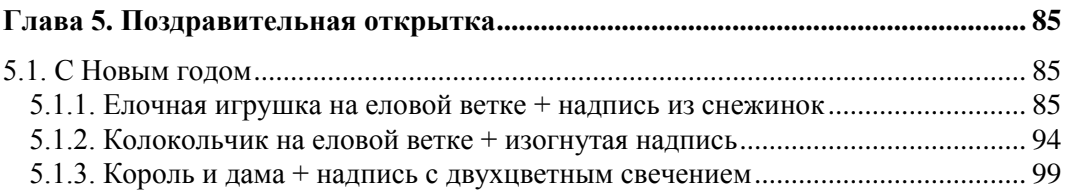

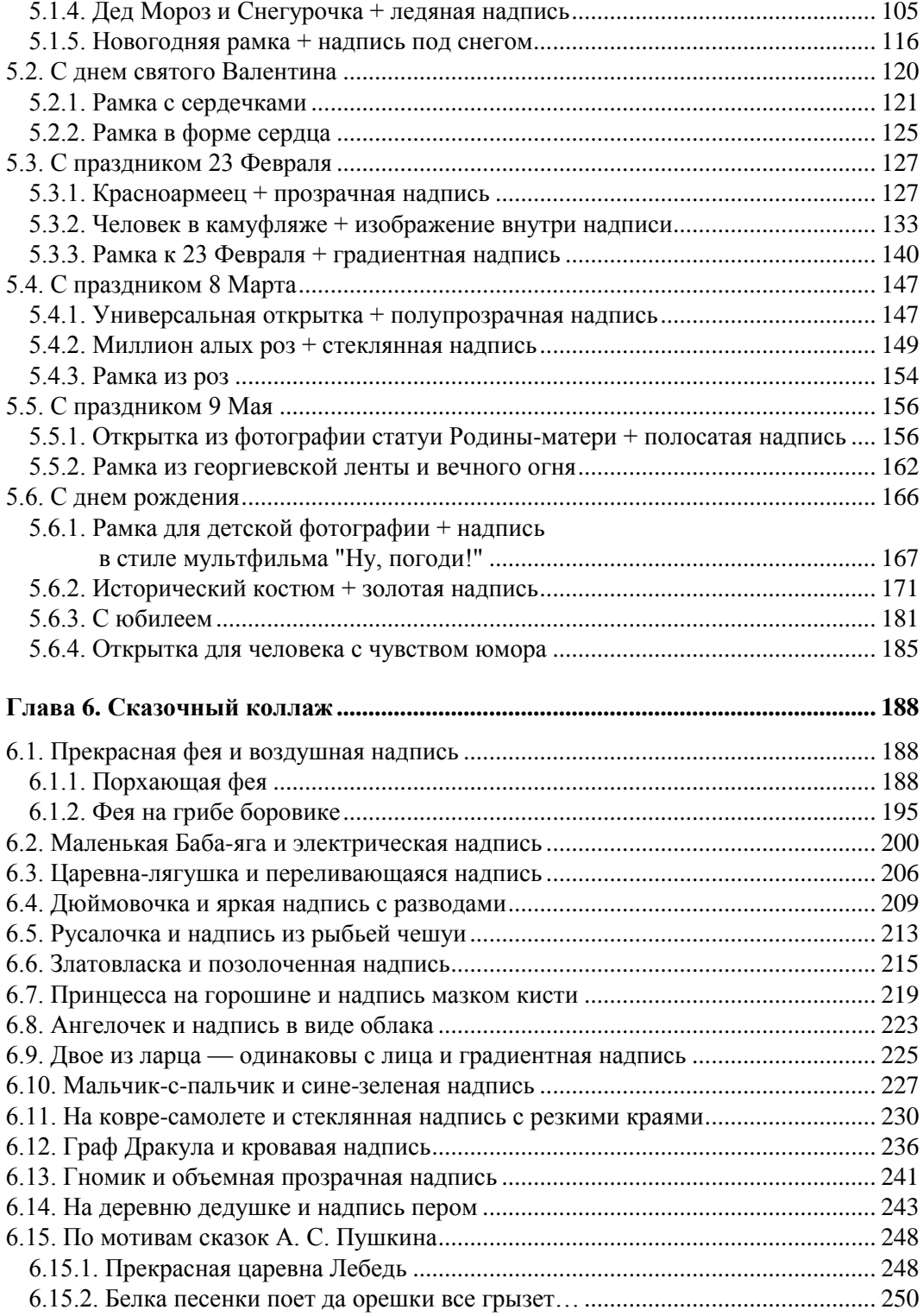

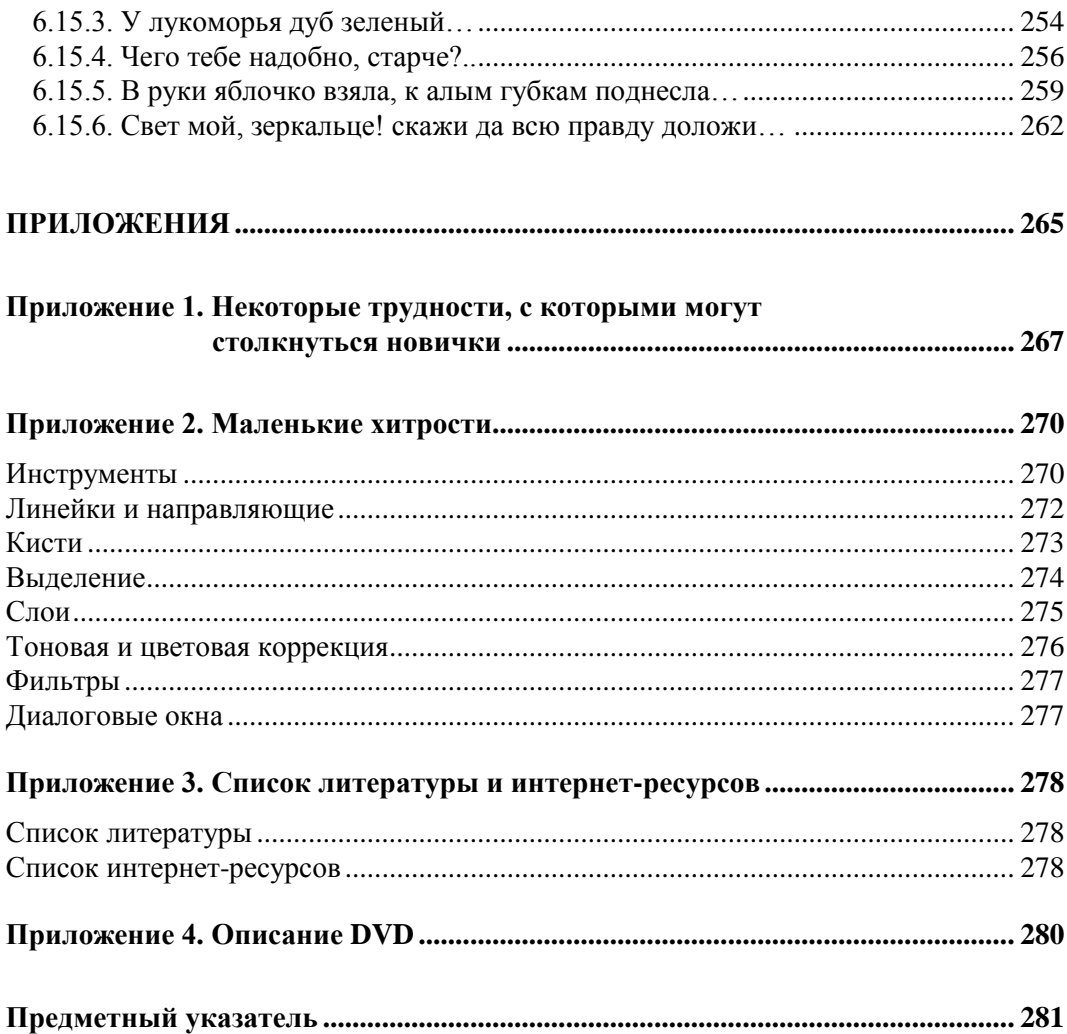

## **Введение**

На примерах создания монтажа и коллажа читатель приобретает навыки работы с инструментарием Photoshop: тоновая и цветовая коррекция, изменение освещения исходных фрагментов, их подгонка по размеру и деформация.

Приводятся примеры использования фильтров, стилей и слоевых эффектов, работы с инструментами рисования и редактирования, а также с векторными фигурами и текстовыми слоями. Помимо освоения инструментария, читатель получает ряд готовых проектов, которые он может использовать для воплощения собственных художественных замыслов.

Каждый пример сопровожден подробнейшими инструкциями, поэтому пользователь с любым уровнем подготовки сможет открыть книгу в любом месте и выполнить необходимый ему пример.

Все клавиатурные комбинации, используемые в книге, предлагаются для двух платформ: MS Windows и Mac OS.

Надеюсь, вы не пожалеете о приобретении этой книги, и она действительно окажется полезной для вас.

## **Структура книги**

Книга состоит из трех частей. В первой части рассмотрены некоторые теоретические вопросы, возникающие при создании монтажей и коллажей. Во второй части рассмотрены примеры монтажей, включая типичные ошибки их создания, а в третьей приводятся примеры коллажей.

*Часть I* состоит из двух глав. *Глава 1* посвящена подготовительной работе и обработке исходных изображений: приемы удаления фона и каймы, инструменты, используемые для подгонки фрагментов по размеру, изменение освещения, цветовая и тоновая коррекция. В *главе 2* рассмотрены инструменты для работы с изображением в целом: создание графического документа, изменение размеров и его сохранение для последующей печати на принтере или размещения в сети Интернет.

*Часть II* также содержит две главы. В *главе 3* сформулированы правила и типичные ошибки при создании монтажа. *Глава 4* содержит примеры от самого простого монтажа до монтажа с использованием слой-масок и альфа-каналов. Отдельный раздел посвящен примерам создания отражения и тени.

В составе *части III* также две главы. В *главе 5* рассматриваются примеры поздравительных открыток. *Глава 6* содержит примеры коллажей с сюжетами из сказок и рассказов. Отдельный раздел содержит примеры коллажей по мотивам сказок А. С. Пушкина.

В *приложении 1* рассмотрены часто встречающиеся трудности, возникающие у новичков, и возможные пути выхода из сложившихся ситуаций. *Приложение 2* включает в себя описание некоторых приемов, которые помогут вам значительно упростить и ускорить работу. *Приложение 3* содержит список литературы и интернет-ресурсов, использованных при написании данной книги. В *приложении 4* содержится описание структуры прилагаемого к книге диска.

## **Для кого написана эта книга**

Книга рассчитана на пользователей, желающих ознакомиться с возможностями графического редактора Adobe Photoshop на примерах создания монтажа или коллажа.

Книга может быть интересна как начинающим пользователям, так и пользователям, уже знакомым с данным графическим редактором.

## **Как читать эту книгу**

Продуктивнее всего читать эту книгу перед компьютером с запущенным приложением Adobe Photoshop, чтобы была возможность проверить описанную технологию и попробовать на практике выполнить примеры.

Если вы начинающий пользователь, то начните чтение книги с теоретической части. Она вам поможет сориентироваться в инструментарии приложения и привыкнуть к терминологии книги. Теоретическая часть имеет сравнительно небольшой объем, в ней представлена информация, касающаяся только монтажей и коллажей.

Если вы знакомы с предыдущими версиями приложения, то открывайте оглавление и сразу переходите к выполнению заинтересовавшего вас задания.

Если вас интересует конечный результат и у вас нет времени на выполнение всей технологии, выбирайте любой файл из папки finish (структура диска, прилагаемого к книге, представлена в *прил. 4*), заменяйте используемый в примере слой с изображением человека на нужное вам изображение — и ваша поздравительная открытка или сказочный коллаж готов! Файлы примеров намеренно сохранены для этого в формате TIFF.

Желательно сначала опробовать алгоритмы на изображениях, сохраненных на прилагаемом диске, чтобы понять технологию и приобрести навык работы с инструментами. Но из этого не следует, что необходимо проводить работу со всеми фотографиями и доводить каждый пример до конца. Приведенные на диске изображения необходимы только лишь для того, чтобы отрепетировать и понять технологию.

Удачи вам!

### **Благодарности**

Я до сих пор не верю, что мне все-таки удалось написать эту книгу и реализовать свою давнюю мечту. Наконец-то я рассказала о своем самом любимом графическом редакторе Adobe Photoshop, без которого жизнь так скучна и однообразна. Я очень рада, что мою идею поддержали сотрудники издательства "БХВ-Петербург" и позволили мне воплотить в жизнь мечту и издать книгу, которую вы держите в руках. Я безмерно благодарна коллективу издательства: директору Наталье Викторовне Тарковой, главному редактору Екатерине Владимировне Кондуковой, завредакцией Григорию Лазаревичу Добину, редактору Игорю Цырульникову.

Огромное спасибо моим друзьям Андрею Долганову, Юрию Волковыскому, Сергею Карпусю, Веронике Звонаревой и Анне Овчинниковой за фотографии, любезно предоставленные мне для подготовки поздравительных открыток.

Я очень признательна моим подругам Елене Сметаниной и Анастасии Стеткар, которые дали свое согласие на проведение "фотосессии" с их детьми. Без тонкой и вдумчивой актерской игры Вероники и Маши я не смогла бы создать сказочный коллаж ни с прекрасной феей, ни с Дюймовочкой, ни с маленькой Бабой-ягой. Без их неподдельного интереса мне бы не удался ни один коллаж с принцессой, будь она на горошине или на листе водяной лилии.

Также я благодарна родителям моих учеников: Михаилу Юрьевичу Тиманину, Людмиле Александровне Ходаковой и Аркадию Васильевичу Иванову, которые разрешили мне использовать в книге фотографии своих детей. Без понимания и азартной игры Саши, Славы и Алены я бы не смогла сделать сюжеты ни про Ваньку Жукова, ни про графа Дракулу. Да, в общем-то, остальные сказочные сюжеты у меня бы тоже не вышли без их активного участия.

И, наконец, отдельное спасибо моей семье за поддержку и понимание. Мама, спасибо тебе за твой юбилей.

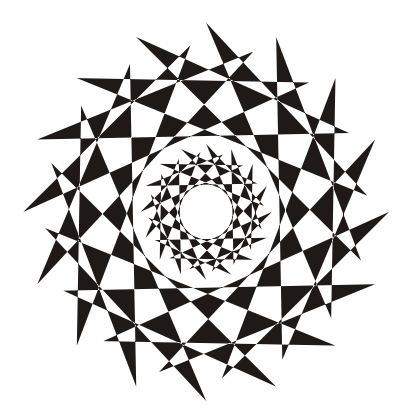

**Ч А С Т Ь I**

# **Некоторые теоретические вопросы**

В этой части не ставится задачи рассказать обо всех теоретических аспектах работы в Photoshop. Здесь мы коснемся только некоторых вопросов, связанных непосредственно с монтажами и коллажами: подготовка исходных изображений и варианты вывода готовой работы. Если с теорией вы знакомы, то можете смело пропустить эту самую маленькую часть книги и перейти к выполнению практических заданий *частей II* и *III*.

## **Глава 1**

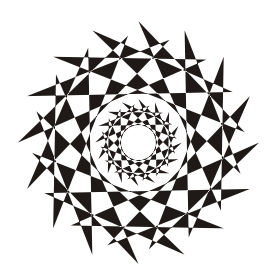

## **Подготовительная работа**

Монтаж и коллаж составляются из набора фрагментов, которые необходимо сначала найти, а потом подогнать друг к другу. В *главе 3* рассмотрен материал, который поможет правильно подобрать исходные изображения, а в данной главе мы разберем ситуации, с которыми вы можете столкнуться при подгонке фрагментов друг к другу.

## **1.1. Удаление фона**

Для удаления фона существует несколько способов, выбор того или иного инструмента зависит от текущей ситуации. В этом разделе разберем несколько примеров использования различного инструментария.

## **1.1.1. Удаление однородного фона**

Чтобы удалить однородный фон, его следует предварительно выделить. Для выделения такого фона используется инструмент **Волшебная палочка** (Magic Wand). Выделение происходит простым щелчком мыши в любом месте фона. Инструмент имеет несколько параметров.

- Текстовое поле **Допуск** (Tolerance). Этот параметр задает чувствительность инструмента: чем выше значение, тем чувствительнее волшебная палочка.
- Флажок **Сглаживание** (Anti-aliased) используется для выравнивания краев области выделения.
- Флажок **Смеж. пикс.** (Contiguous). Если он отключен, то происходит анализ всех пикселов изображения, а не только близких по цвету. В большинстве случаев этот флажок лучше установить, иначе будет происходить выделение не только фоновых пикселов, но и пикселов объекта, который вы извлекаете из фона.
- Флажок **Образец со всех слоев** (Sample All Layers) в большинстве случаев следует отключить.

Когда фон выделен, то его можно удалить, нажав клавишу <Backspace> (в Mac OS <Delete>). Но предварительно следует выполнить ряд действий.

 Преобразовать фоновый слой в обычный. Иначе вместо удаления фона вы вызовете диалоговое окно заливки. Для преобразования слоя произведите двойной щелчок по строке слоя в палитре **Слои** (Layers) и подтвердите преобразование, нажав клавишу <Enter> (в Mac OS <Return>).

 Для получения мягких, а не рваных краев у извлекаемого из фона объекта, следует растушевать границу области выделения. Растушевка происходит в диалоговом окне, которое вызывается комбинацией клавиш <Shift>+<F6>, или с помощью команды **Выделение** (Select) | **Модификация** (Modify) | **Растушевка** (Feather). Растушевку следует проводить на небольшое количество пикселов, порядка 1—3.

На рис. 1.1 приведен пример изображения с однородным фоном, для выделения которого использовался инструмент **Волшебная палочка** (Magic Wand), растушевка была проведена на 3 пиксела.

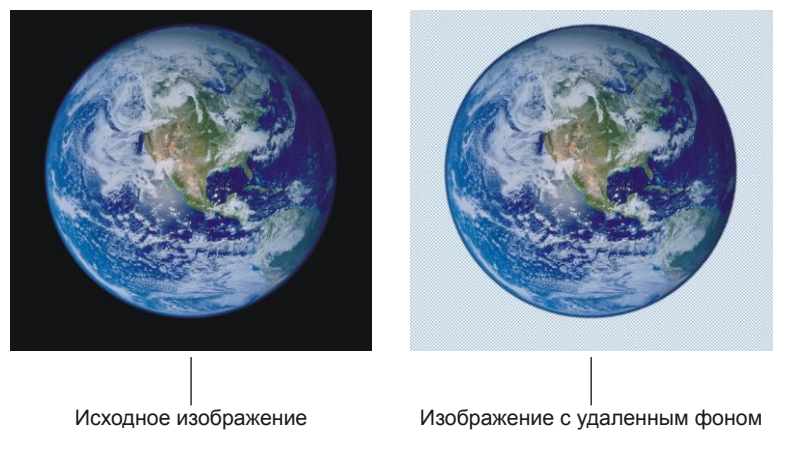

**Рис. 1.1.** Пример удаления однородного фона

Попробуйте самостоятельно извлечь изображение земного шара из фона, используя исходный файл 01.jpg, который хранится на прилагаемом диске в папке /glava1/start. Результат удаления фона представлен в файле /glava1/finish/01.tif.

## **1.1.2. Удаление фона инструментом**  *Волшебный ластик*

Инструмент **Волшебный ластик** (Magic Eraser) удаляет пикселы, схожие по цвету в точке щелчка мышью. Более того, он автоматически преобразует фоновый слой в обычный. Его настройки аналогичны настройкам инструмента **Волшебная палочка** (Magic Wand).

Волшебный ластик лучше использовать совместно с обычным ластиком, который удаляет все пикселы, расположенные под кистью. На рис. 1.2 приведено изображение, фон которого удален с помощью совместного использования этих инструментов. Волшебным ластиком необходимо производить щелчки мышью в тех местах, где необходимо удалить фон.

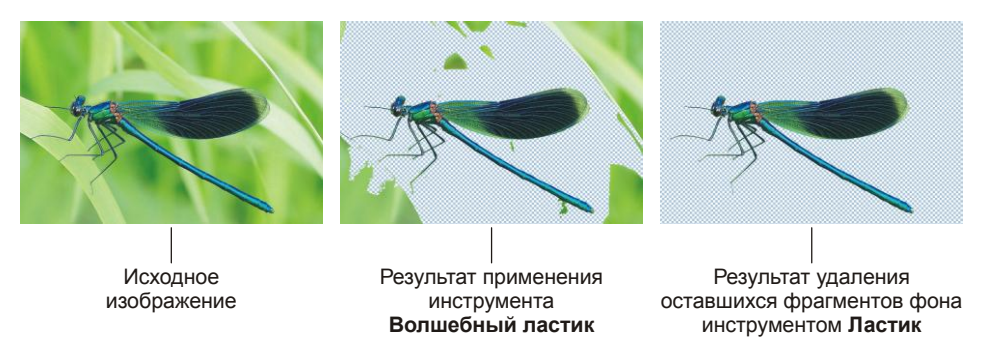

**Рис. 1.2.** Пример совместного использования инструментов **Ластик** и **Волшебный ластик**

По причине того, что удаляемый зеленый цвет присутствует также и на изображении стрекозы, флажок **Смеж. пикс.** (Contiguous) следует обязательно установить, иначе произойдет удаление пикселов зеленого цвета на изображении стрекозы. При каждом следующем щелчке мышью необходимо изменять значение параметра **Допуск** (Tolerance). Например, для щелчков вокруг крыльев и головы можно установить достаточно большую величину допуска, порядка 60, а для удаления фона вокруг лап стрекозы необходимо уменьшить значение этого параметра до 15—20.

Если вы хотите потренироваться в работе с волшебным и обычным ластиками, изображение стрекозы сохранено на прилагаемом диске в файле /glava1/start/02.jpg. Результат удаления фона представлен в файле /glava1/finish/02.tif.

## **1.1.3. Удаление фона инструментом** *Фоновый ластик*

Инструмент **Фоновый ластик** (Background Eraser) удаляет области изображения по принципу близости цвета и делает их прозрачными. Аналогично инструменту **Волшебный ластик** (Magic Eraser) автоматически преобразует фоновый слой в обычный при первом же применении инструмента. Инструмент имеет следующие парметры:

- список **Кисть** (Brush) размер кисти;
- кнопка **Непрерывно** (Continuous) непрерывное определение удаляемого цвета при перемещении указателя мыши, цвет определяется положением горячей точки, которая расположена в центре кисти;
- кнопка **Однократно** (Once) однократное определение цвета в точке щелчка, которое не изменяется при перетаскивании указателя;
- кнопка **Фоновый образец** (Background Swatch) удаление только тех областей, которые содержат фоновый цвет;
- список **Ограничения** (Limits) содержит три параметра:
	- **Все пикс.** (Discontiguous) удаление цвета везде, где он встретится на пути указателя;
	- **Смеж. пикс.** (Contiguous) удаление цвета в областях, смежных друг с другом;
- **Выделение краев** (Find Edges удаление фона в смежных областях при более тщательном сохранении контуров изображения, чем в режиме **Смеж. пикс.** (Contiguous);
- параметр **Допуск** (Tolerance) чувствительность инструмента;
- флажок **Основной цвет** (Foreground Color) защита от удаления рабочего цвета, определенного в палитре инструментов.

Как же использовать инструмент **Фоновый ластик** (Background Eraser)? Необходимо поместить центр кисти (крестик) близко к границе объекта. Не бойтесь, если кисть немного наедет на объект, удаляются только те цвета, на которые указывает крестик. Следует нажать кнопку мыши и вести ее вдоль границы или производить щелчки мышью. Если все-таки происходит удаление фрагментов изображения, то уменьшите значение параметра **Допуск** (Tolerance).

На рис. 1.3 представлен результат удаления фона с помощью фонового ластика, параметры были выбраны такие:

 $\Box$  размер кисти 60 пикс.;

- **Непрерывно** (Continuous);
- **Ограничения** (Limits) **Выделение краев** (Find Edges);
- **Допуск** (Tolerance) 40%;
- флажок **Основной цвет** (Foreground Color) отключен.

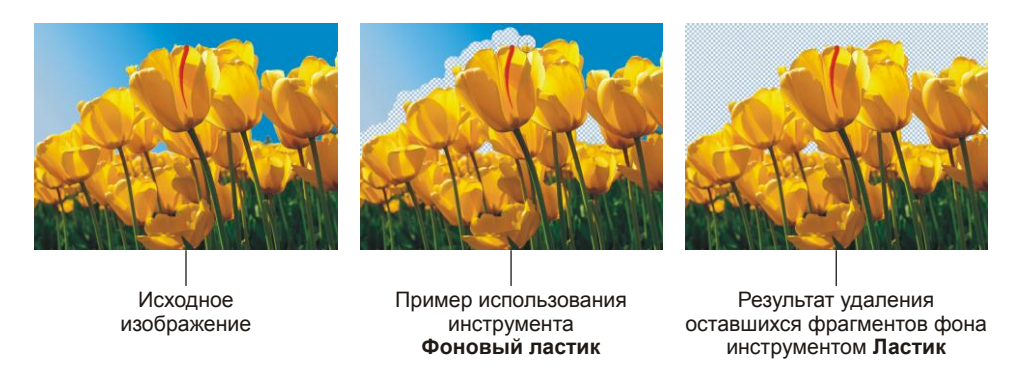

**Рис. 1.3.** Пример совместного использования инструментов **Ластик** и **Фоновый ластик**

Для тренировки работы с фоновым и обычным ластиками изображение тюльпанов сохранено на прилагаемом диске в файле /glava1/start/03.jpg. Результат удаления фона представлен в файле /glava1/finish/03.tif.

## **1.1.4. Удаление фона с использованием быстрой маски**

Канал **Быстрая маска** (Quick Mask) — временный альфа-канал, который создается для быстрой работы с выделением. После того как выделение создано и отредактировано в режиме быстрой маски, можно удалить фон, предварительно преобразовав фоновый слой в обычный, если необходимо.

Итак, перечислим основные этапы при работе с выделением в режиме быстрой маски.

- 1. Каким-нибудь инструментом выделения выделите объект, например, инструментом **Магнитное лассо** (Magnetic Lasso) или **Прямолинейное лассо** (Polygonal Lasso).
- 2. Растушуйте созданную область выделения на 1—3 пиксела. Диалоговое окно растушевки вызывается комбинацией клавиш <Shift>+<F6>.
- 3. В нижней части панели инструментов нажмите кнопку **[3]** (рис. 1.4), чтобы создать быструю маску. Не пугайтесь, область, не попавшая в выделение, закрасится красным цветом (цвет, заданный по умолчанию), а в палитре **Каналы** (Channels) появится новый канал с именем "Быстрая маска", который автоматически станет активным (рис. 1.5, *а*).

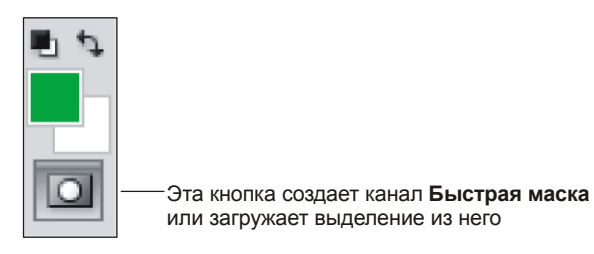

**Рис. 1.4.** Кнопка на панели инструментов, предназначенная для работы в режиме **Быстрая маска**

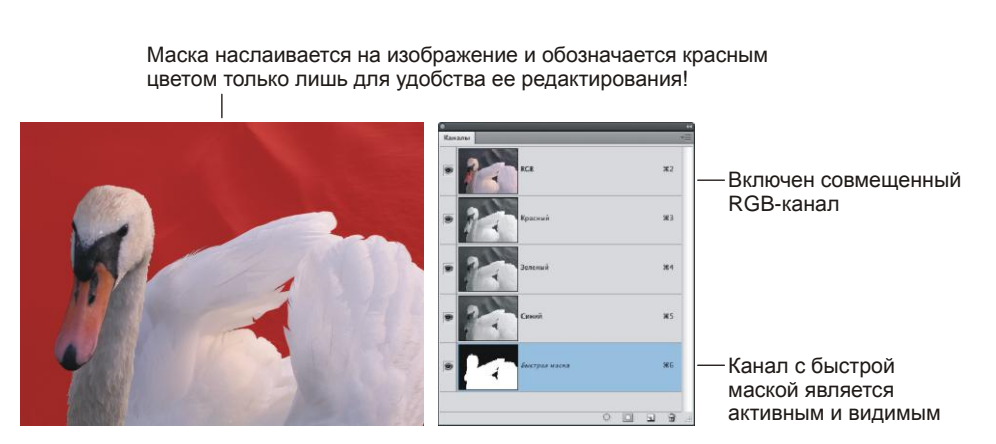

**Рис. 1.5,** *а***.** Отображение быстрой маски на изображении

Маска — это полутоновое изображение (рис. 1.5, *б*), из которого можно загрузить выделение. Но перед загрузкой мы можем отредактировать маску. Ее редактирование осуществляется инструментами рисования, например, обычной кистью  $\mathcal{A}$ . По причине того, что маска — полутоновое изображение, в этом режиме мы можем использовать только оттенки серого цвета! Рисование белым цветом расширяет область выделения, а черным — сужает ее. Серый цвет используется для частичного выделения.

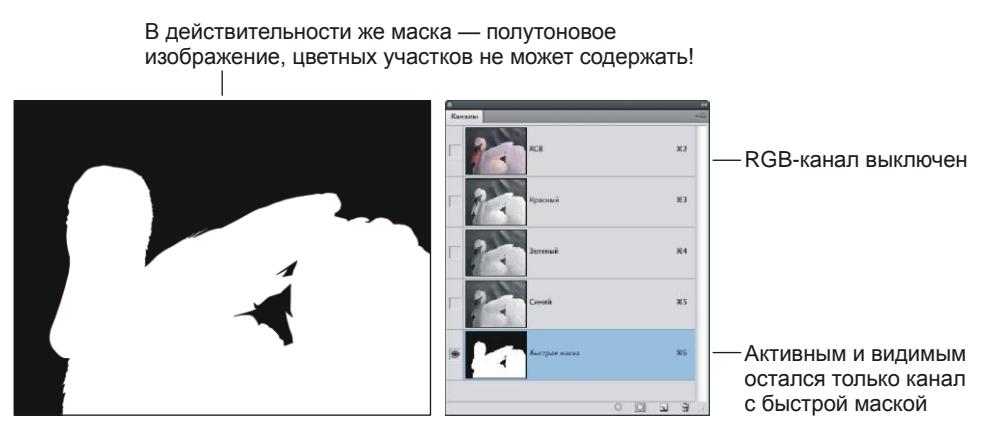

б **Рис. 1.5,** *б***.** Отображение быстрой маски в палитре **Каналы**

4. Инструментом **И Кисть** (Brush) отредактируйте маску. Чтобы добавить к изображению фрагмент, следует рисовать белым цветом. Чтобы удалить фрагмент, случайно попавший в область выделения, следует рисовать черным цветом. Рисование черной кистью по изображению будет добавлять красный цвет (потому что загружен совмещенный RGB-канал), а рисование белой кистью будет стирать его. Красный цвет — это всего лишь обозначение маскированных областей, он специально является полупрозрачным просто для того, чтобы нам было удобно редактировать маску, смотря через нее на само изображение!

#### *ЗАМЕЧАНИЕ*

Обозначение выделенных областей белым, а маскированных — черным цветом условно. Если необходимо, цвета можно поменять местами. Тогда белым будут показаны маскированные области, черным — выделенные. Также возможно изменение красного цвета маски, заданного по умолчанию, на другой цвет. Настройки производятся в диалоговом окне **Параметры Быстрой маски** (Quick Mask Options), которое вызывается двойным щелчком по строке канала (рис. 1.6).

- 5. Когда маска отредактирована, загрузите выделение. Для этого необходимо нажать кнопку **• расположенную в нижней части палитры инструментов.** Обратите внимание на то, что канал автоматически удалится из палитры **Каналы** (Channels). Если требуется вернуться к редактированию маски, то предварительно следует опять нажать кнопку ...
- 6. По причине того, что изначально был выделен объект, который требуется извлечь из фона, необходимо инвертировать выделение, чтобы был выделен весь

документ, кроме этого объекта. Для этого выполните команду **Выделение** (Select) | **Инверсия** (Inverse) или нажмите комбинацию клавиш <Shift>+ +<Ctrl>+<I> (в Mac OS <Shift>+<Command>+<I>).

- 7. Если слой, из которого удаляется фон, является фоновым, то преобразуйте его в обычный, произведя по строке слоя двойной щелчок.
- 8. Нажмите клавишу <Backspace> (в Mac OS клавишу <Delete>), чтобы удалить изображение, попавшее в область выделения. Снимите выделение, выполнив команду **Выделение** (Select) | **Отменить выделение** (Deselect) или нажав комбинацию клавиш <Ctrl>+<D> (в Mac OS <Command>+<D>).

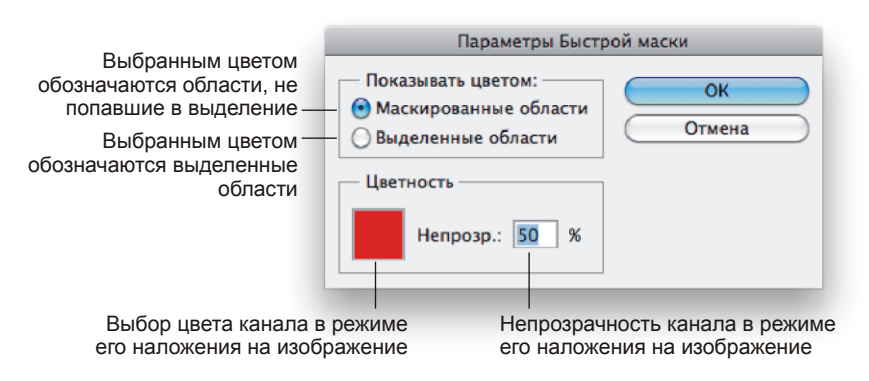

**Рис. 1.6.** Параметры быстрой маски, заданные по умолчанию

Исходное изображение, приведенное в примере, находится на прилагаемом диске в файле /glava1/start/04.jpg. Результат удаления фона с использованием режима **Быстрая маска** (Quick Mask) представлен в файле /glava1/finish/04.tif.

## **1.1.5. Удаление фона с помощью инструмента** *Уточнить край*

В Photoshop CS5 каждый инструмент выделения получил новый параметр **Уточнить край** (Refine Edge), который с высокой точностью определяет и создает маску для самых сложных типов объектов, не захватывая при этом фон. Данный инструмент довольно точно определяет границу выделения, а самое главное, он это делает автоматически! Использование данного диалогового окна очень удобно для извлечения из фона сложных для выделения объектов: волос, листьев, шерсти и пр. На рис. 1.7 представлен пример использования инструмента **Уточнить край** (Refine Edge).

Механизм использования данного инструмента следующий:

1. Предварительно необходимо выделить объект любым инструментом выделения, в примере совместно использовались два инструмента **Быстрое выделение** (Quick Selection) и **Прямолинейное лассо** (Polygonal Lasso).

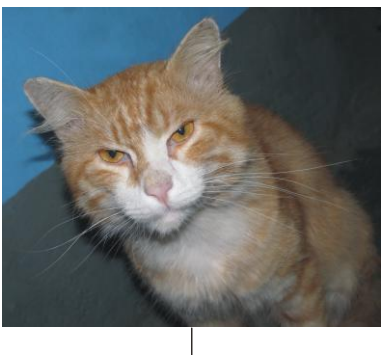

Исходное изображение

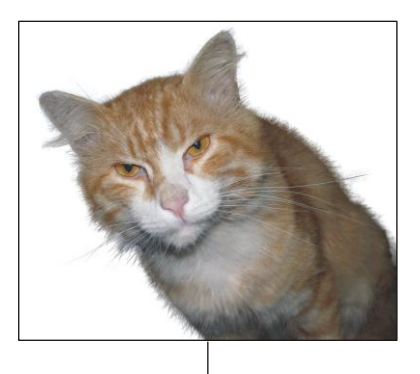

Результат удаления фона с помощью инструмента **Уточнить край**

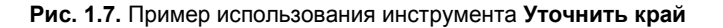

- 2. Затем на панели инструментов любого инструмента выделения нажать кнопку **Уточн. край** (Refine Edge) и провести соответствующие настройки в появившемся диалоговом окне.
	- Для отображения выделенной области в виде альфаканала необходимо выбрать режим просмотра **Черно-белое** (Black & White) (рис. 1.8).
	- Задать чувствительность инструмента, увеличивая значение параметра **Радиус** (Radius).
	- Для уточнения границ выделения использовать два инструмента **Уточнить радиус** (Refine Radius) и **Стереть уточнение** (erase Refinements). Необходимо ими просто провести по границе выделения. Так на рис. 1.9, *а* первое изображение соответствует маске, созданной после использования инструментов выделения. Маска пока еще имеет жест-

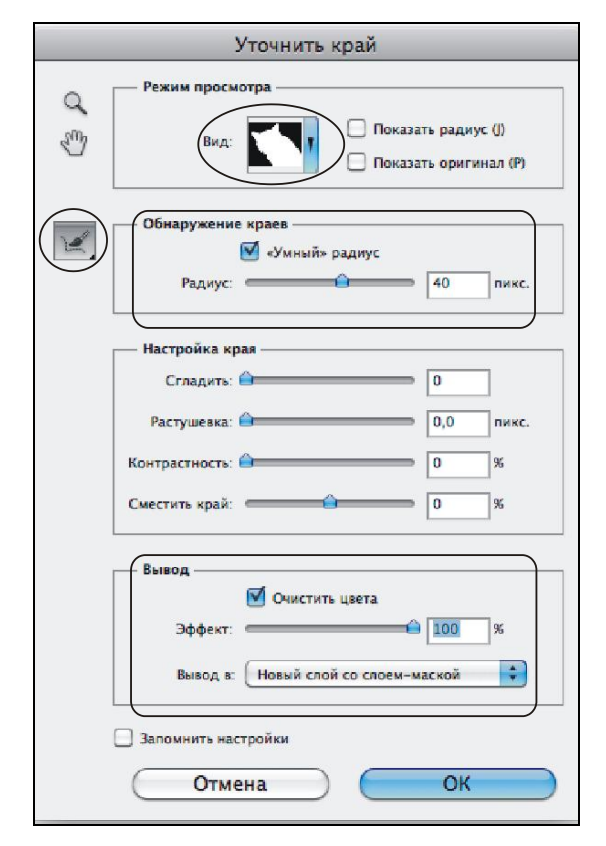

**Рис. 1.8.** Настройки диалогового окна **Уточнить край**

кие границы. На рис.1.9, *б* видны очертания шерсти, для этого значение радиуса было установлено 40 пикселов. А на рис. 1.9, *в* к маске добавлено выделение усов кота с использованием инструмента **Уточнить радиус** (Refine Radius).

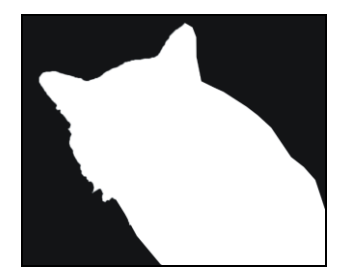

а **Рис. 1.9,** *а***.** Первоначальное изображение маски

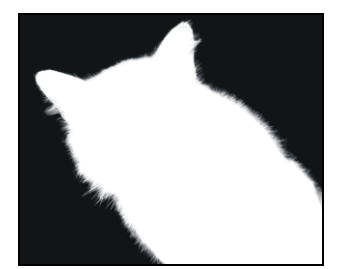

б **Рис. 1.9,** *б***.** Результат увеличения значения параметра **Радиус**

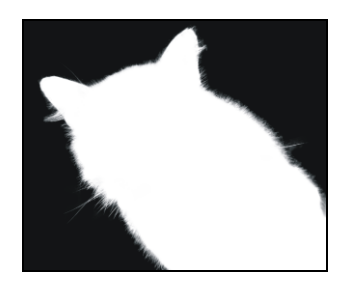

в **Рис. 1.9,** *в***.** К области выделения добавлены усы кота с помощью инструмента **Уточнить радиус**

Для удобства дальнейшей работы с изображением параметру **Вывод в** (Output To) лучше задавать значение **Новый слой со слоем-маской** (New Layer with Layer Mask). В этом случае вы будете иметь возможность, не удаляя безвозвратно фон, в любой момент уточнить границы созданной маски, а когда она будет полностью определена, просто применить ее к копии фонового слоя (рис. 1.10).

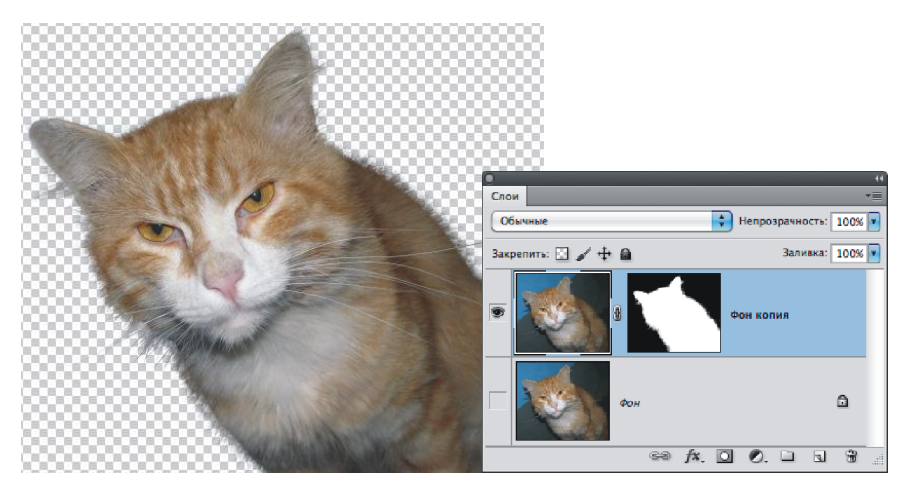

**Рис. 1.10.** Палитра **Слои** содержит новый слой с маской, созданный на основе фонового слоя

Для удаления фона и применения маски следует произвести по маске щелчок правой кнопкой мыши и из контекстного меню выбрать команду **Применить слоймаску** (Aply Layer Mask).

Исходное изображение кота находится на прилагаемом диске в файле /glava1/start/05.jpg. Результат удаления фона с использованием инструмента **Уточнить край** (Refine Edge) сохранен в файле /glava1/finish/05.tif.

## **1.2. Удаление каймы**

Очень часто после удаления фона у объекта остается кайма толщиной в несколько пикселов цвета старого фона. Эта кайма становится особенно заметна, когда объект переносится в окно другого документа с фоновым изображением или создается новый непустой слой, располагающийся под слоем с объектом. Удалить кайму, конечно, можно вручную с помощью обычного ластика, но это очень трудоемкая и кропотливая работа. Перечислим несколько способов для быстрого удаления каймы.

## **1.2.1. Удаление каймы с помощью команд группы** *Обработка краев*

Если вы раскроете меню **Слой** (Layer) | **Обработка краев** (Matting), то увидите четыре команды.

 **Очистка цвета** (Color Decontaminate), данная команда появилась в Photoshop CS5, применима для слоя с маской, полученного в результате удаления фона с помощью инструмента **Уточнить край** (Refine Edge).

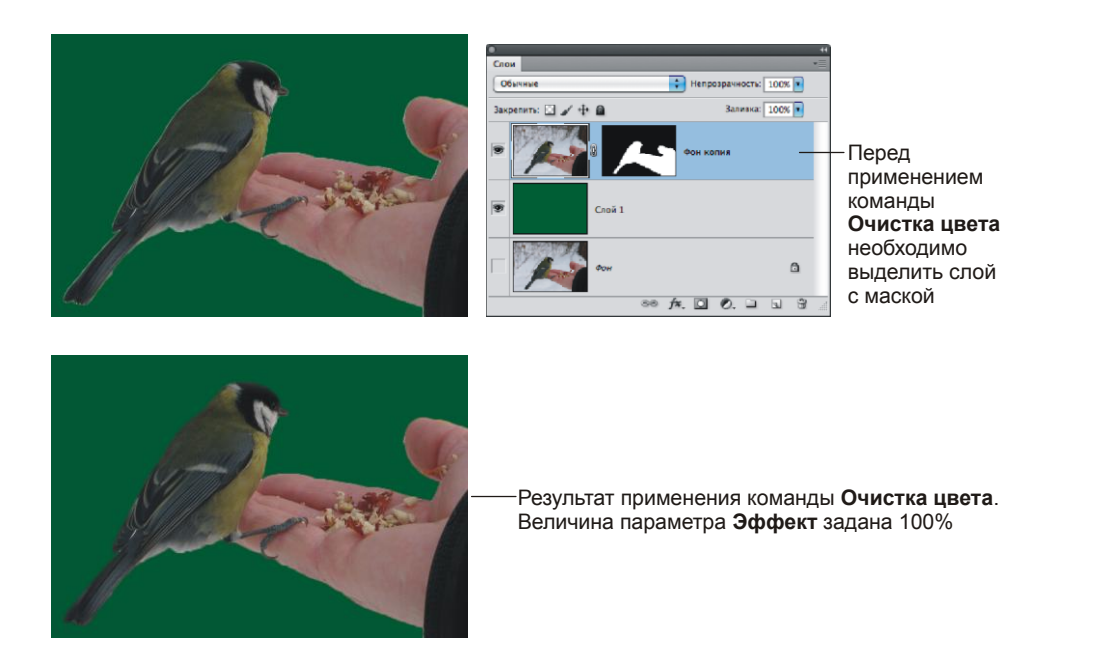

**Рис. 1.11.** Пример использования команды **Очистка цвета**

Необходимо выделить слой и выполнить данную команду, а затем в появившемся диалоговом окне задать значение применяемого эффекта. В примере на рис. 1.11 величина эффекта задана 100%.

- **Убрать кайму** (Defringe) используется для удаления каймы любого цвета, в диалоговом окне после выбора команды следует ввести толщину удаляемой каймы, как правило, величины, равной единице и заданной по умолчанию, в большинстве случаев бывает достаточно.
- **Удалить черный ореол** (Remove Black Mate) используется для удаления каймы черного цвета.
- **Удалить белый ореол** (Remove White Mate) используется для удаления каймы белого цвета.

### **1.2.2. Удаление каймы путем изменения размера выделения**

В случае если ни одна команда из группы **Обработка краев** (Matting) не сработала, можно попробовать следующий прием:

- выделить область вне объекта, с помощью инструмента **Волшебная палочка** (Magic Wand), если необходимо, для сложения областей используйте клавишу <Shift>;
- выполнить команду **Выделение** (Select) | **Модификация** (Modify) | **Расширить** (Expand) и в появившемся диалоговом окне задать величину расширения;
- $\square$  растушевать область на 1—3 пиксела, вызов окна осуществляется нажатием комбинации клавиш <Shift>+<F6>;
- $\Box$  очистить область выделения, нажав клавишу <Backspace> (в Mac OS <Delete>);
- $\square$  снять выделение комбинацией клавиш <Ctrl>+<D> (в Mac OS <Command>+<D>).

#### *ЗАМЕЧАНИЕ*

Если в результате выполнения перечисленных действий кайма удалилась не полностью, значит, вы задали недостаточную величину расширения выделения.

## **1.3. Подгонка фрагментов по размеру**

Для изменения размера фрагмента изображения и его деформации используются следующие команды из меню **Редактирование** (Edit) | **Трансформирование** (Transform):

- **Масштабирование** (Scale);
- **Поворот** (Rotate);
- **Наклон** (Skew);
- **Искажение** (Distort);
- **Перспектива** (Perspective);
- **Деформация** (Warp).

Очень часто к фрагменту приходится применять сразу несколько из перечисленных команд, поэтому, чтобы каждый раз не выбирать имя команды из меню, удобнее и быстрее работать в режиме свободной трансформации с использованием дополнительных клавиш. Для входа в этот режим можно выполнить команду **Редактирование** (Edit) | **Свободное трансформирование** (Free Transform), но значительно удобнее запомнить несложную комбинацию клавиш  $\langle$ Ctrl> $+\langle$ T> (в Mac OS <Command>+<T>). Для выхода из этого режима используется клавиша <Enter> (в Mac OS <Return>).

Теперь перечислим комбинации клавиш, которые заменяют команды трансформации.

- Масштабирование осуществляется простым перетаскиванием углового маркера внутрь рамки для уменьшения фрагмента и наружу для увеличения фрагмента. Для пропорционального изменения масштаба объекта следует удерживать нажатой клавишу <Shift>. Чтобы масштабирование осуществлялось из центра, удерживайте клавишу <Alt> (в Mac OS <Option>).
- Чтобы повернуть фрагмент, подведите указатель мыши к угловому маркеру рамки до появления двусторонней изогнутой стрелки  $\overline{F}$ . Перемещение указателя с нажатой кнопкой мыши приведет к повороту фрагмента.
- $\Box$  Для наклона фрагмента нажмите комбинацию клавиш  $\langle$ Ctrl>+ $\langle$ Alt> (в Mac OS <Command>+<Option>) и перетащите центральный маркер вертикальной или горизонтальной границы рамки выделения.
- Чтобы исказить фрагмент, перетащите угловой или центральный маркер, удерживая нажатой клавишу <Ctrl> (в Mac OS <Command>).
- Для добавления эффекта перспективы перетащите верхний или нижний угловой маркер, нажав комбинацию клавиш <Shift>+<Alt>+<Ctrl> (в Mac OS <Shift>+ +<Option>+<Command>).

## **1.4. Изменение освещения фрагментов**

Для изменения освещения фрагментов используется фильтр **Эффекты освещения** (Lighting Effects) из группы фильтров **Рендеринг** (Render) (рис. 1.12).

Тип освещения выбирается из списка **Стиль** (Style), а тип источника освещения из списка **Источник** (Light Type). Основная настройка фильтра осуществляется в области предварительного просмотра с помощью манипуляторов:

- для изменения местоположения области освещения следует переместить центр окружности;
- с помощью манипуляторов, расположенных на окружности, изменяется ее радиус (размер области освещения): для увеличения радиуса переместите манипулятор наружу, а для уменьшения — внутрь.

Также вы можете добавить источник света. Для этого переместите пиктограмму лампочки  $\boxed{\circ}$  в область предварительного просмотра. Чтобы удалить лишний источник, перетащите его на пиктограмму корзины  $\|\cdot\|$ , расположенную под областью предварительного просмотра.

#### *ВНИМАНИЕ!*

В диалоговом окне фильтра **Эффекты освещения** (Lighting Effects) всегда должен быть определен хотя бы один источник света!

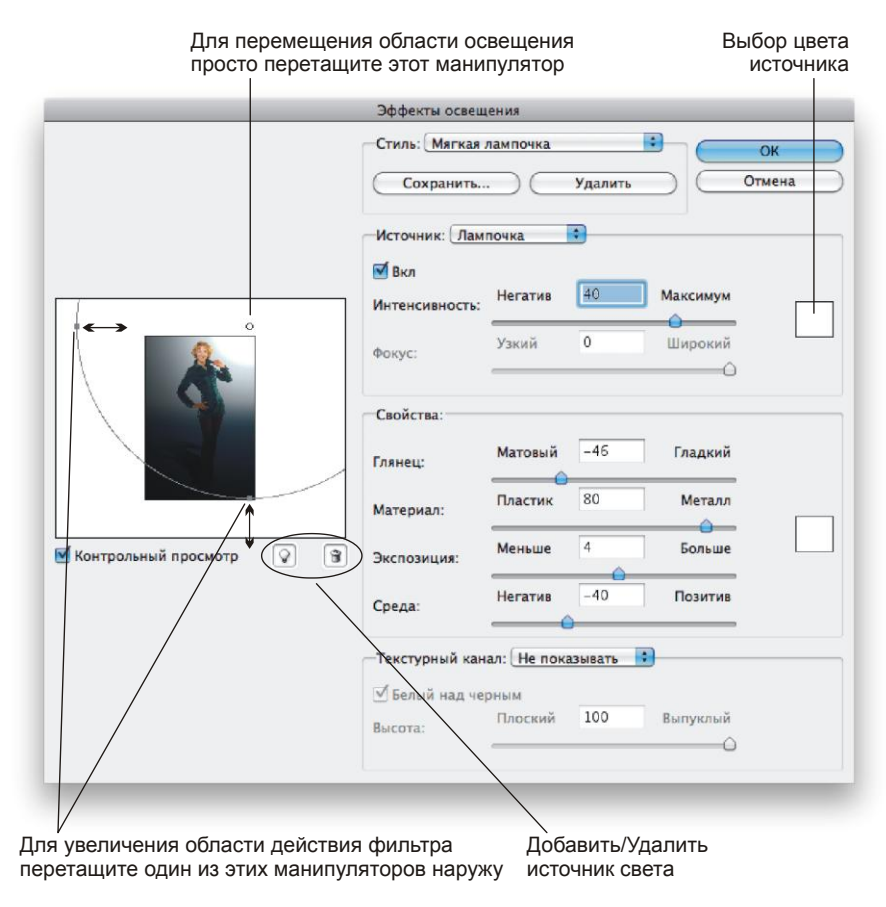

**Рис. 1.12.** Диалоговое окно фильтра **Эффекты освещения**

## **1.5. Часто используемые инструменты для тоновой коррекции**

В этом разделе рассмотрим три инструмента тоновой коррекции, которые мы будем использовать в данной книге.

### **1.5.1. Диалоговое окно** *Яркость/Контрастность*

Это простое в настройках окно содержит всего два ползунка, отвечающих за яркость изображения и его контрастность (рис. 1.13). Открывается с помощью команды **Изображение** (Image) | **Коррекция** (Adjustments) | **Яркость/Контрастность** (Brightness/Contrast).

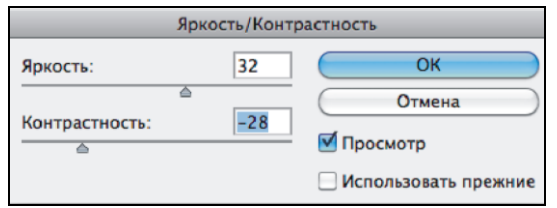

**Рис. 1.13.** Диалоговое окно **Яркость/Контрастность**

## **1.5.2. Диалоговое окно** *Уровни*

Диалоговое окно **Уровни** (Levels) позволяет проводить более тонкую коррекцию изображения по сравнению с инструментом **Яркость/Контрастность** (Brightness/ Contrast). Более того, гистограмма, отображающаяся в окне, позволяет провести диагностику распределения пикселов изображения и помочь определить цель коррекции.

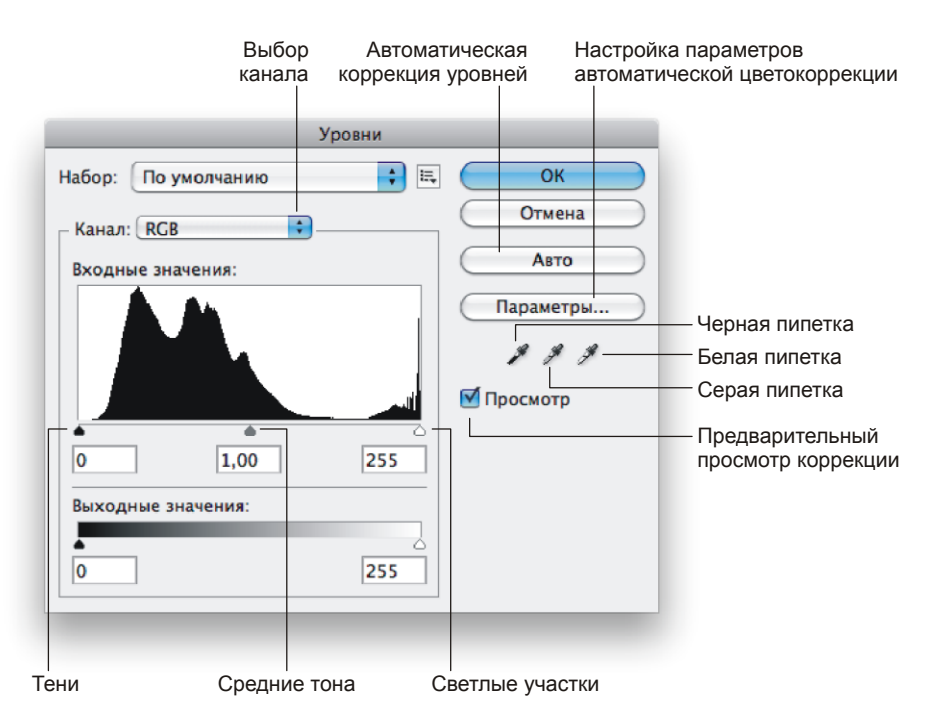

**Рис. 1.14.** Диалоговое окно **Уровни**

Вызывается окно с помощью команды **Изображение** (Image) | **Коррекция** (Adjustments) | **Уровни** (Levels) или комбинацией клавиш <Ctrl>+<L> (в Mac OS <Command>+<L>). Коррекция проводится путем изменения местоположения трех ползунков:  $\Box$  — тени,  $\Box$  — средние тона,  $\Box$  — света (рис. 1.14).

Диалоговое окно **Уровни** (Levels) используется для коррекции:

- изображения в целом, если не выделен ни один фрагмент;
- тусклых изображений путем расширения тонового диапазона, т. е. самым темным пикселам присваивается нулевая яркость (черный ползунок перемещается к левому основанию графика), а самым светлым — максимальная яркость (белый ползунок смещается к правому основанию графика);
- слишком светлых или слишком темных изображений путем изменения средних тонов (для светлых изображений серый ползунок смещается вправо, а для темных изображений — влево).

### **1.5.3. Диалоговое окно** *Кривые*

Для корректировки общего тонального диапазона изображения также можно использовать диалоговое окно **Кривые** (Curves), которое открывается с помощью команды **Изображение** (Image) | **Коррекция** (Adjustments) | **Кривые** (Curves) или комбинацией клавиш <Ctrl>+<M> (в Mac OS <Command>+<M>). Это окно позволяет выполнять коррекцию при помощи 14 различных точек в тональном диапазоне изображения (от теней до светлых участков).

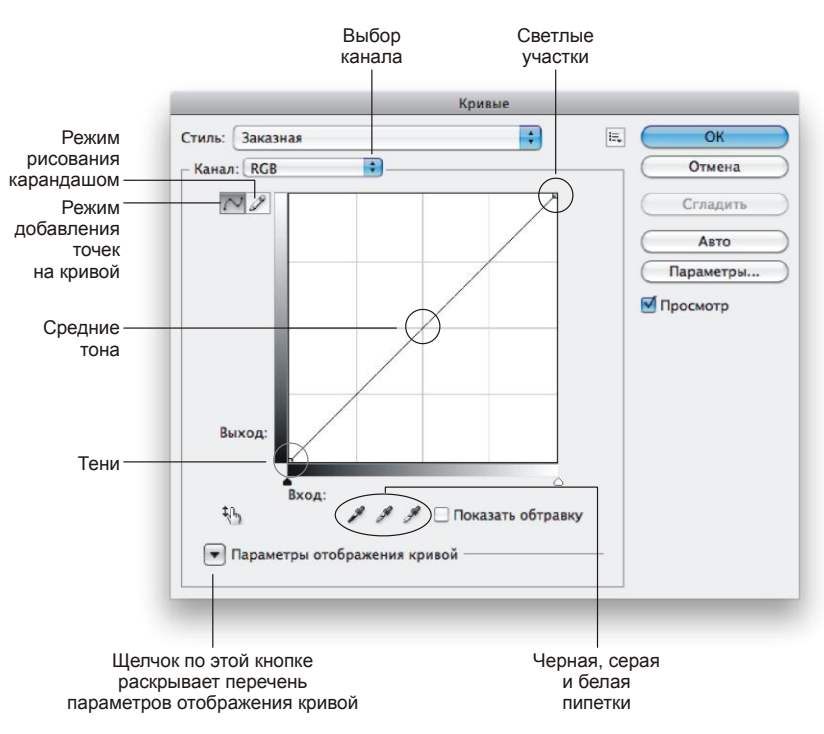

**Рис. 1.15.** Диалоговое окно **Кривые**

Тональный диапазон в этом окне представляется в виде прямой диагональной линии (рис. 1.15). Для коррекции изображения в режиме  $\sim$  необходимо добавить точки на график, а затем провести изгиб кривой.

Диалоговое окно **Кривые** (Curves) используется для коррекции в следующих случаях:

- для коррекции темного изображения коррекционная кривая выпуклая (рис. 1.16, *а*);
- для коррекции светлого изображения коррекционная кривая вогнутая (рис. 1.16, *б*);
- для коррекции тусклого изображения коррекционная кривая напоминает по форме букву S (рис. 1.16, *в*);

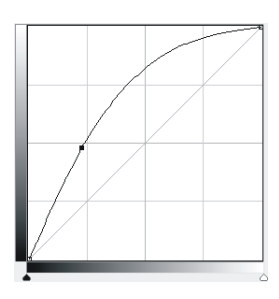

а **Рис. 1.16,** *а***.** Пример кривой для коррекции темного изображения

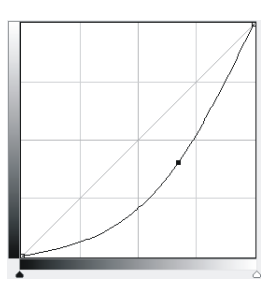

б **Рис. 1.16,** *б***.** Пример кривой для коррекции светлого изображения

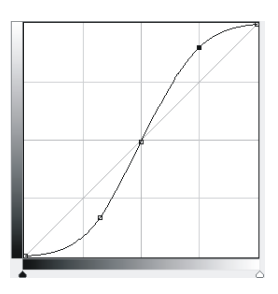

**Рис. 1.16,** *в***.** Пример кривой для коррекции тусклого изображения

Защищенный от воздействия интервал

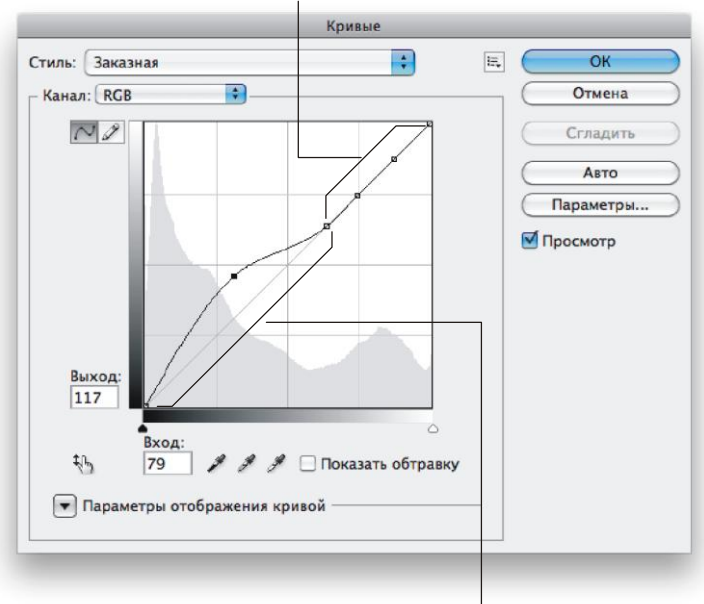

Корректируемый интервал

**Рис. 1.17.** Пример кривой для коррекции тонового интервала

- $\Box$  как для тоновой коррекции всего изображения, так и для коррекции тонового интервала (рис. 1.17). Порядок действий при коррекции тонового интервала такой:
	- определить корректируемый интервал;
	- защитить оставшиеся участки света и тени;
	- на найденном интервале добиться оптимального соотношения контраста и яркости.

## **1.6. Часто используемые инструменты для цветовой коррекции**

Диалоговые окна **Уровни** (Levels) и **Кривые** (Curves), упомянутые в *разд. 1.5.2*  и *1.5.3*, помимо тоновой коррекции используются и для цветовой коррекции путем изменения тона в цветовом канале. Для этого необходимо из списка **Канал** (Channel) выбрать тот цвет, на который в дальнейшем будет направлена коррекция (см. рис. 1.14 и рис. 1.15). Например, если исходное изображение содержит избыток красного цвета, то вы можете выбрать красный канал и уменьшить содержание красного цвета, корректируя света и тени изображения только в выбранном канале, оставив остальные цвета без изменений. При выбранном совмещенном RGB-канале тоновая коррекция проводится для всех трех цветовых составляющих одновременно.

#### *ЗАМЕЧАНИЕ*

На самом деле для цветовой коррекции удобно использовать схему цветового круга, которая позволяет выбрать несколько вариантов для удаления цветового сдвига. Также не всегда очевидна цель коррекции, необходимо провести предварительный анализ изображения, рассмотрев его гистограмму и взяв цветовые пробы. Все перечисленные вопросы подробно рассмотрены в книге С. Скрылиной "Photoshop CS5: 100 советов по коррекции и спецэффектам". — СПб.: "БХВ-Петербург", 2010.

В данном разделе рассмотрим еще два инструмента цветовой коррекции.

## **1.6.1. Диалоговое окно** *Цветовой баланс*

Цветовая коррекция с помощью диалогового окна **Цветовой баланс** (Color Balance) сводится к изменению положения трех ползунков. Причем позволяется проводить цветовую коррекцию в тенях, средних тонах и светах (рис. 1.18).

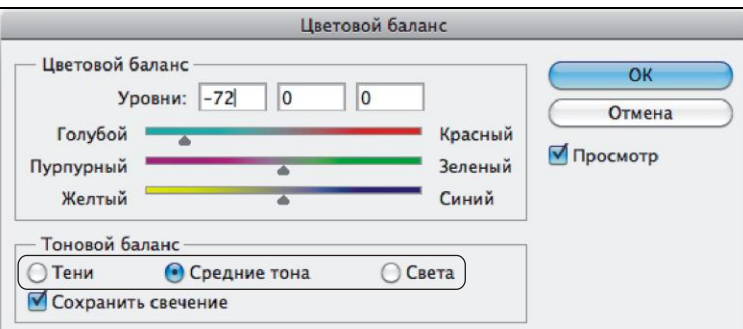

**Рис. 1.18.** Диалоговое окно **Цветовой баланс**

Вызывается окно командой **Изображение** (Image) | **Коррекция** (Adjustments) | **Цветовой баланс** (Color Balance) или комбинацией клавиш <Ctrl>+<B> (в Mac OS <Command>+<B>).

## **1.6.2. Диалоговое окно**  *Цветовой тон/Насыщенность*

Диалоговое окно **Цветовой тон/Насыщенность** (Hue/Saturation) (рис. 1.19) не предназначено для удаления цветового сдвига изображения, оно очень часто используется в решении следующих вопросов:

- для перекраски фрагментов изображения, например, для перекраски цвета глаз, волос, одежды;
- для повышения или понижения насыщенности изображения;
- для тонирования изображения;
- для осветления или затемнения изображения.

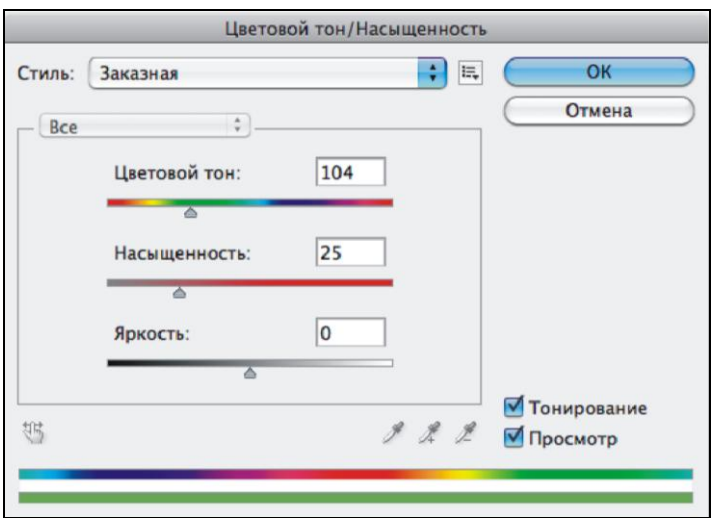

**Рис. 1.19.** Диалоговое окно **Цветовой тон/Насыщенность**

Вызывается окно командой **Изображение** (Image) | **Коррекция** (Adjustments) | **Цветовой тон/Насыщенность** (Hue/Saturation) или комбинацией клавиш <Ctrl>+<U> (в Mac OS <Command>+<U>).

## **Глава 2**

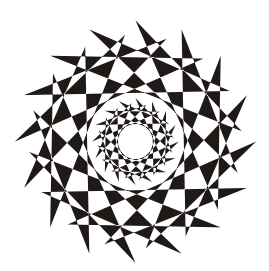

## **Создание и сохранение изображения**

В этой главе рассмотрим нескольких вопросов о создании нового и сохранении уже созданного изображения. Также разберем варианты изменения размеров изображения.

## **2.1. Создание нового изображения**

Для создания нового изображения необходимо выполнить команду **Файл** (File) | **Новый** (New) или нажать комбинацию клавиш <Ctrl>+<N> (в Mac OS <Command>+<N>). В результате выполнения команды появится диалоговое окно (рис. 2.1).

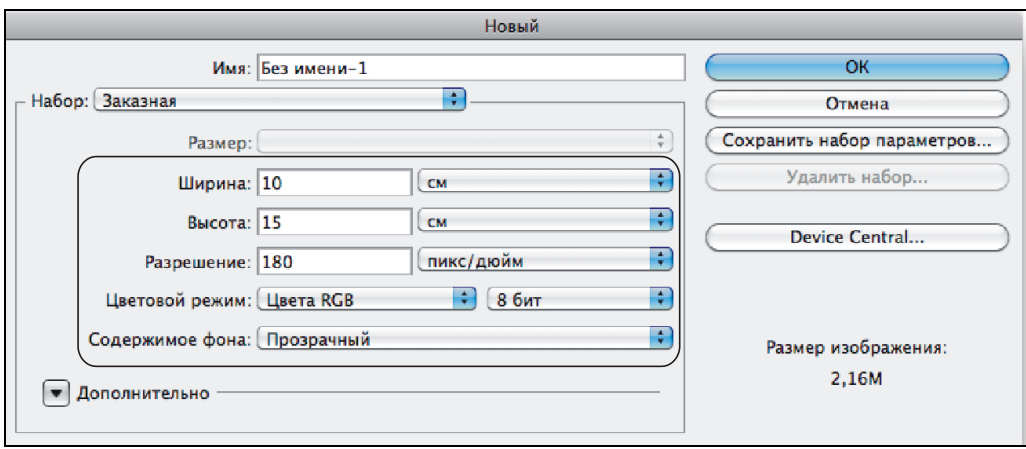

**Рис. 2.1.** Диалоговое окно создания нового документа

В этом окне следует указать ширину и высоту, разрешение, цветовой режим и содержимое фона изображения.

На рис. 2.1 в качестве единиц измерения используются сантиметры, которые назначены по умолчанию при создании нового документа. Если они вас не устраивают, вы можете выбрать другие из списка, расположенного рядом с текстовыми полями **Ширина** (Width) и **Высота** (Height).

Для выбора разрешения создаваемого изображения поможет материал *разд. 2.4*.

Из списка **Цветовой режим** (Color Mode) выбирается цветовая модель изображения. В большинстве случаев для цветного изображения необходимо установить тип модели **Цвета RGB** (RGB Color) с 8 битами на канал, в этом случае каждый пиксел изображения будет кодироваться 24 битами. Если необходимо создать полутоновое изображение, то нужно выбрать пункт **В градациях серого** (Grayscale).

Содержимое фона удобнее назначать прозрачным, поскольку впоследствии на нем проще осуществлять редактирование, и вы в любой момент можете перекрасить фон.

## **2.2. Работа с линейками и направляющими**

Во время работы над монтажом или коллажем удобно использовать линейки и направляющие линии. Эти инструменты помогают точно позиционировать фрагмент на изображении.

Для добавления линеек необходимо выполнить команду **Просмотр** (View) | **Линейки** (Rulers) или нажать комбинацию клавиш <Ctrl>+<R> (в Mac OS <Command>+<R>). Если необходимо спрятать линейки, повторите выполнение команды.

Существует несколько способов для назначения единиц измерения линейкам.

#### **1 способ**

Произведите щелчок правой кнопкой мыши по любой из линеек и из контекстного меню выберите нужную единицу измерения.

#### **2 способ**

- $\Box$  Вызовите палитру Инфо (Info), нажав кнопку  $\Box$  или выполнив команду Окно (Window) | **Инфо** (Info).
- Нажмите кнопку в виде креста со стрелкой (рис. 2.2), из появившегося меню выберите требуемую единицу измерения.

#### **3 способ**

- Выполните команду **Редактирование** (Edit) | **Установки** (Preferences) | **Единицы измерения и линейки** (Units&Rulers) (в Mac OS вместо меню **Редактирование** (Edit) используется меню **Photoshop**).
- В появившемся диалоговом окне из списка **Линейки** (Rulers) выберите требуемую единицу измерения (рис. 2.3).

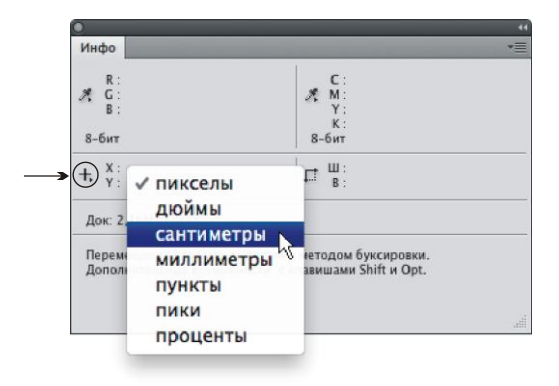

**Рис. 2.2.** Использование палитры **Инфо** для назначения линейкам требуемых единиц измерения